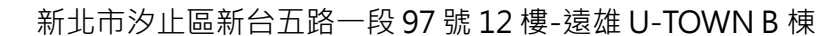

網址:www.primevolt.com.tw

**新望外接資料蒐集器 V1000+ 使用說明**

### **事前準備**

- **1. 工具**
	- ⚫ 網路線(RJ45)

建議購買兩端已壓接好水晶頭的網路線,避免因自行壓接所造成的接觸

不良…等錯誤,線長配合現場路由器與蒐集器之間的距離即可

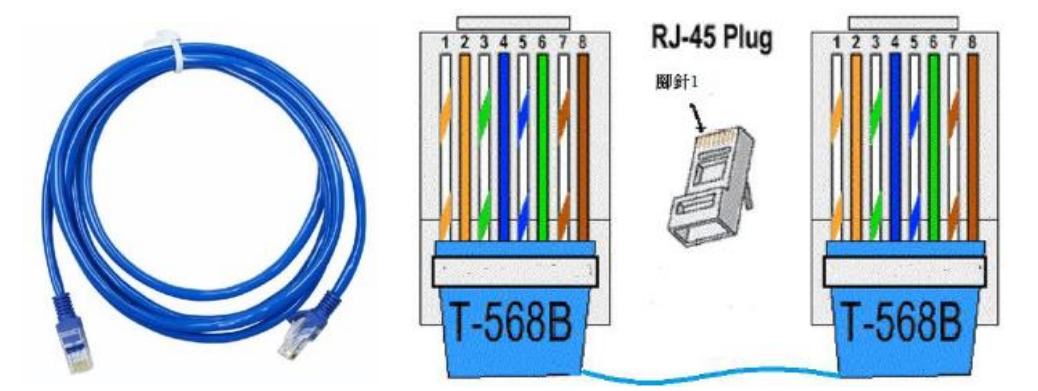

⚫ RS485 通訊線

建議使用雙絞線,外層有屏蔽包覆(抗電磁干擾),多蕊心(柔軟不易斷)的 線材

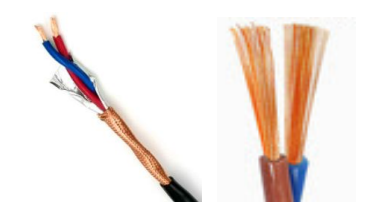

⚫ 剝線鉗

確保外皮完全剝離,線芯完整無傷,使用不適合的工具(如剪刀、尖嘴 鉗、老虎鉗...等)易造成肉眼不易察覺的線損或外皮殘留,導致日後接觸 不良

網址:www.primevolt.com.tw

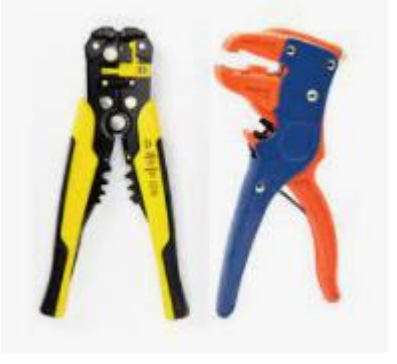

筆記型電腦或智慧手機,平板電腦

具有 Wi-Fi 功能或網路線接頭(RJ45)

路由器

具有 Wi-Fi 與網路線接頭(RJ45)

若案場無法架設有線網路,亦可使用 4G 路由器

### **2. 申請雲端帳號**

● 新望雲端網站進行雲端帳號申請

<http://mypowermanager.net/02PVI/#/login/index>

1) 輸入用戶名:建議使用英文和數字,英文不分大小寫**(不可使用**

**admin)**

- 2) 輸入密碼:建議使用英文和數字,英文不分大小寫
- 3) 再次確認密碼
- 4) 輸入常用的電子郵件帳號
- 5) 點選「註冊」按鈕

# **PrimeVOLT**

結,啟動雲端帳號

網址:www.primevolt.com.tw

6) 開啟電子郵箱,收取雲端系統寄送的認證郵件,依照指示點選連

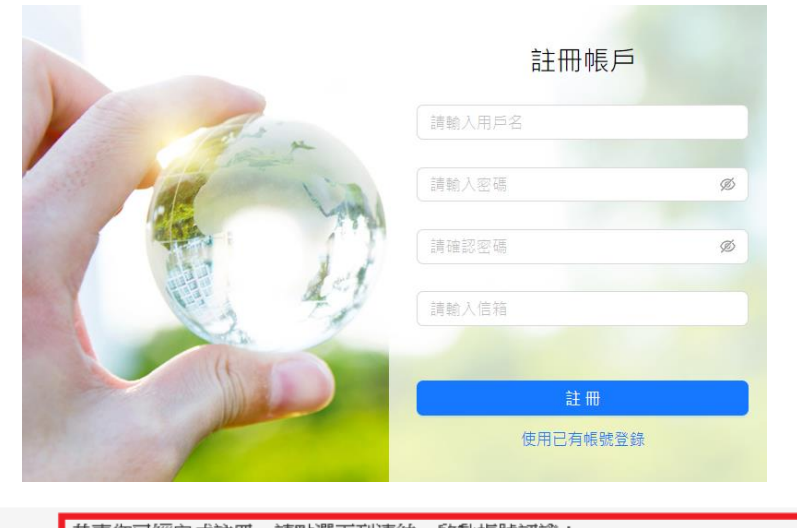

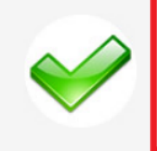

恭喜您已經完成註冊,請點選下列連結,啟動帳號認證: http://www.mypowermanager.net/ pvpage/05login/05login action apply.php? AutoId=66&OpenID=20131113141158&MemberID=pv2013 請參考以下程序(您目前在 Step 2),請完成其它的步驟,稍待月刻,設備端即開始 上傳資料,之後就可看到您設備運作狀態

## **蒐集器安裝設定**

步驟 1、設備連接

步驟 2、設定變流器 Modbus ID

步驟 3、確認蒐集器 IP

步驟 4、蒐集器設定帳號

步驟 5、上傳雲端系統

### **1. 設備連接**

### ⚫ **系統架構**

路由器連接電腦或手機時,可使用有線或無線的方式,並確認路由器燈號為可

#### 工作狀態

網址:www.primevolt.com.tw

**注意! 如果有使用 Wi-Fi 橋接設備時,要先完成路由器與 Wi-Fi 橋接設備的橋**

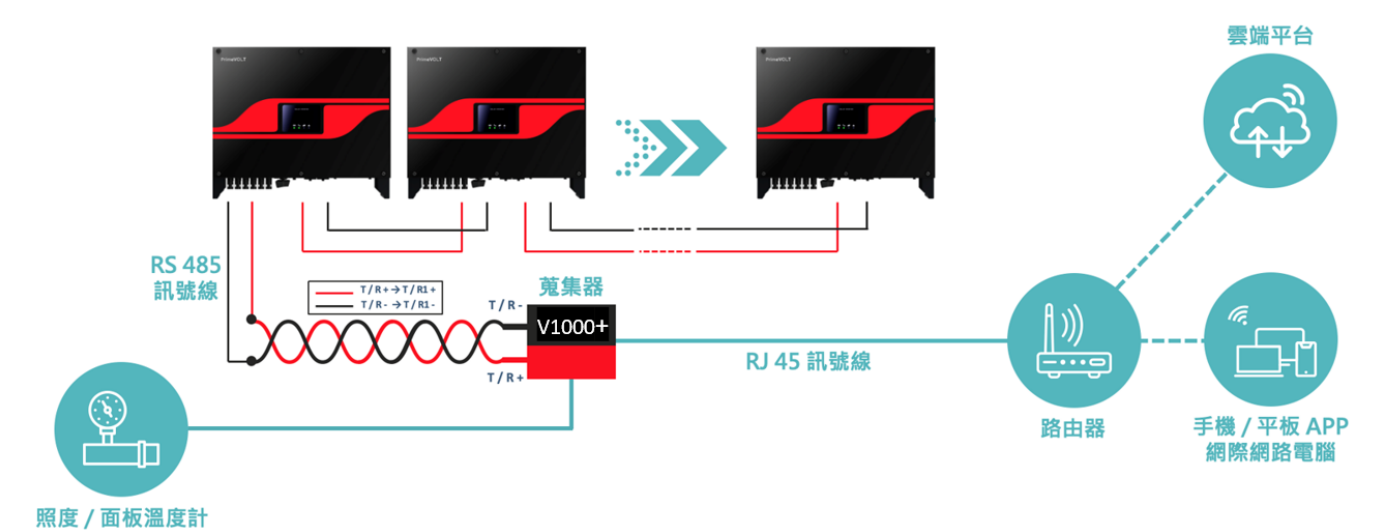

**接設定,並確認橋接設備燈號是否為可工作狀態**

⚫ **V1000+接頭**

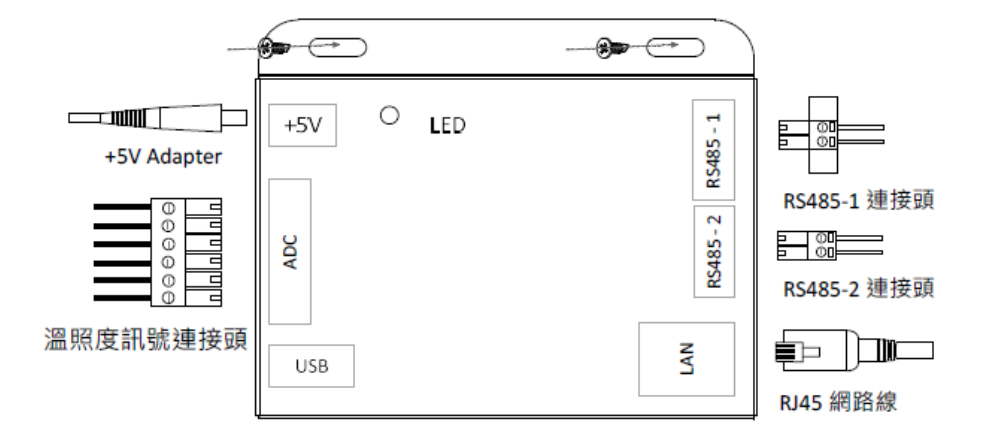

- ◆ +5V 接頭請連接 V1000+附件的 5V Adapter
- 溫照度訊號接頭請連接新望搭配的溫照度計
- RS485-1 接頭可串聯最多 20 台變流器
- RS485-2 接頭可串聯最多 20 台變流器
- ◆ RJ45 接頭需連接路由器(V1000+不支援 SIM 卡連網)

網址:www.primevolt.com.tw

⚫ **溫照度計連接方式**

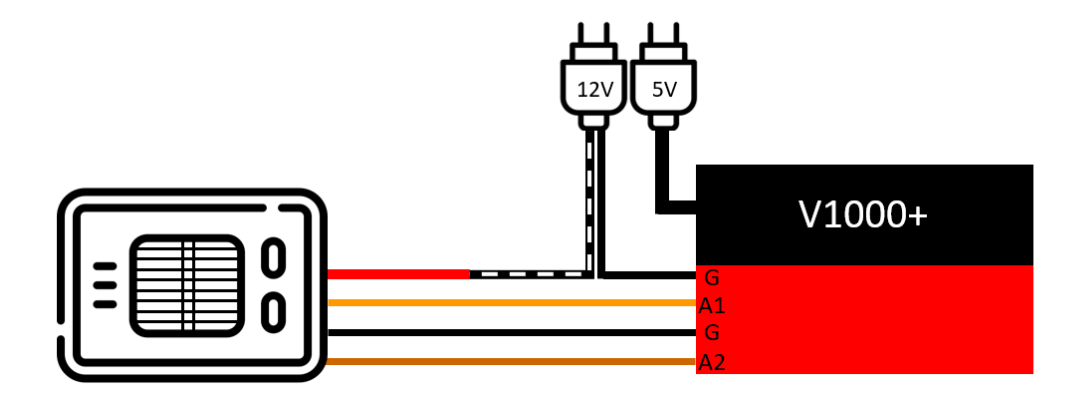

因溫照度計的 12V 電源需單獨供應,因此除了 V1000+本身的 5V 電源外,還 需接上另一個 12V 電源。

接線方式

附件包内 12V 電源正極(線材上印有白色虛線)連接到溫照度計的紅色 線, 12V 電源負極連接到 V1000+接地埠(G)

- 溫照度計的橙色線連接到 V1000+的 A1 埠
- 溫照度計的地線連接到 V1000+的接地埠(G)
- 溫照度計的棕色線連接到 V1000+的 A2 埠

注意:溫照度計若要直接連接 V1000+,需將線材末端快速連接頭移除,再將 線材連接綠色 6Pin 端子。若連接 10 米延長線材則將線材末端快速接頭連接延 長線快速接頭,延長線另一端剝開絕緣層即可連接綠色 6Pin 端子。

此時可於設備

安裝完成後之確認方式請見 P14 步驟 4-5 。

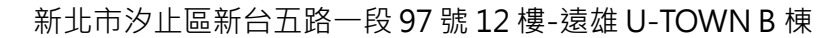

網址:www.primevolt.com.tw

⚫ **RS485 連接方式**

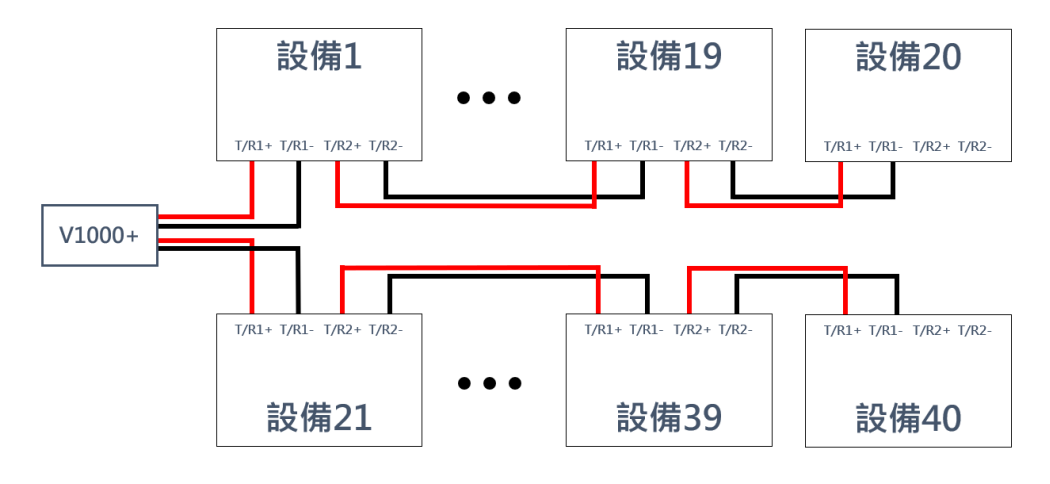

- ◆ V1000+上的 RS485-1 T/R+連接到設備 1 的 T/R1+
- ◆ V1000+上的 RS485-1 T/R-連接到設備 1 的 T/R1-

(RS485-2 連接設備 21 的方式相同)

- 設備 1 的 T/R2+連接到設備 2 的 T/R1+
- 設備 1 的 T/R2-連接到設備 2 的 T/R1-

(依此類推連接至最後一台設備)

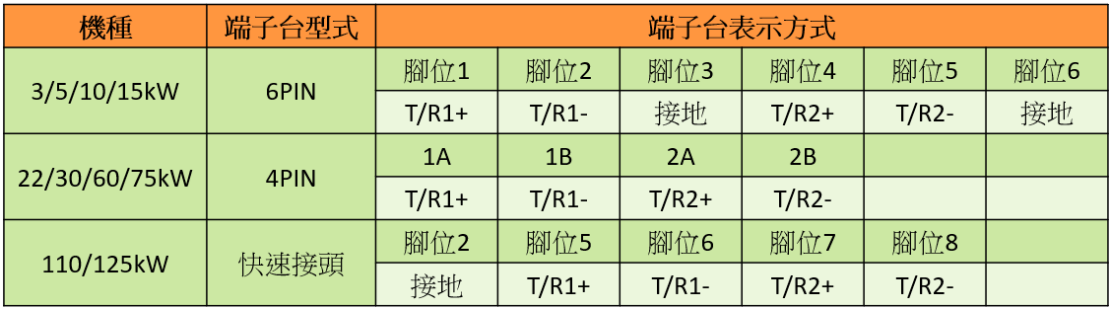

### **PrimeVOLT**

網址:www.primevolt.com.tw

⚫ **連接確認**

確認蒐集器燈號在可工作狀態

| 狀態 | 說明                 |
|----|--------------------|
|    | 記錄器未連接到 AC 電源 #1   |
|    | 綠燈恆亮:變流器穩定 / 正常工作  |
|    | 綠燈閃爍:記錄器待機中 #,     |
|    | 橙燈閃爍:網路設定或通訊異常 # 3 |
|    | 紅燈恆亮:變流器異常         |

註 1: 通電約 45 秒後, LED 燈才會開始動作

註 2: 綠燈 3 秒閃爍一次,可依下頁「2.設定變流器 ID」操作, 若變流器 ID 已

經設定完成,請檢查 RS485 接線是否正確

註 3:橘燈 3 秒閃爍一次,表示帳號尚未設定,可依本文件第 13 頁的「4.蒐集 器帳號設定」進行蒐集器帳號設定

確認蒐集器 LAN 燈號是否正常

正常情況下,綠燈恆亮,黃燈間隔 1 秒~2 秒閃爍,若黃燈間隔 10 秒左右 才閃一下, 或是沒有閃爍, 請重新插拔或更換網路線(RJ45)

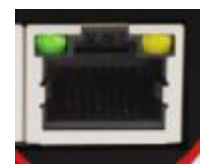

## **PrimeVOLT**

網址:www.primevolt.com.tw

### **2. 設定變流器 ID**

新望全系列機型,皆可使用新望應用程式「PrimeVOLT」以藍芽連接進行

Modbus ID 設定

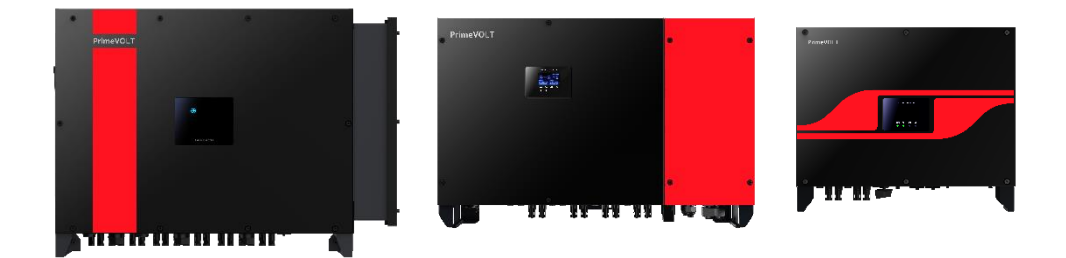

⚫ **下載新望應用程式**「**PrimeVOLT**」**APP**

Android 系統 : [Google Play](https://play.google.com/store/apps/details?id=com.invertermanager.PrimeVOLT&hl=en_US&gl=US) 下載點

IOS 系統 : [App Store](https://apps.apple.com/tw/app/primevolt/id1291653570) 下載點

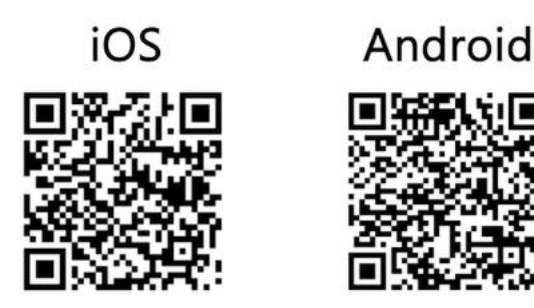

- ⚫ **ID 設定方式**
- 1) 打開 PrimeVOLT APP
- 2) 點選「本地設置」
- 3) 使用手機藍芽與定位功能, APP 將自動搜尋變流器
- 4) 點選變流器序號以連接變流器

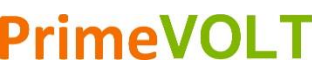

網址:www.primevolt.com.tw

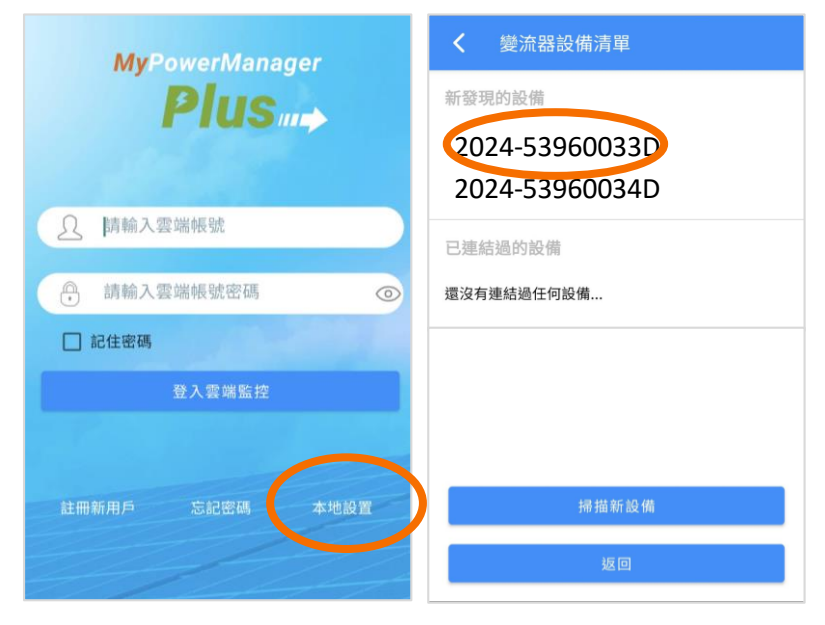

- 5) 點選「設置」>>「設定」>>「ModBus」
- 6) 即可修改 ModBus ID 數值

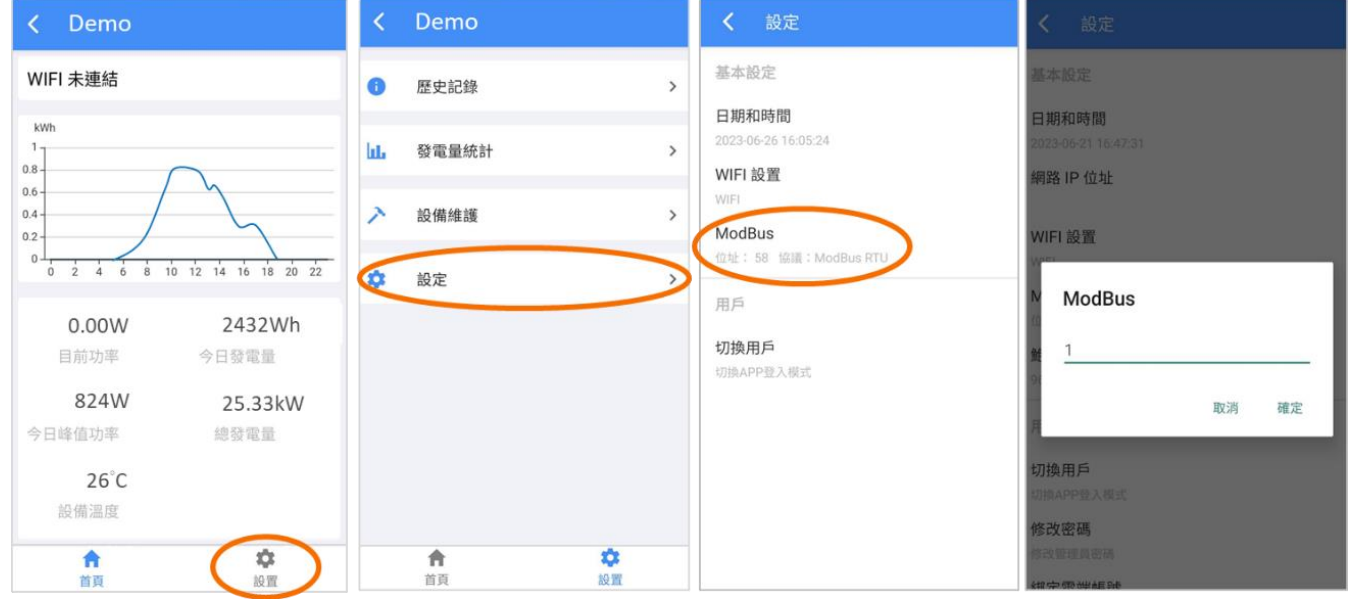

**建議 ModBus ID 按 1-20、21-40 的順序設定**

#### **同一串 ID 不能重複**

**出廠預設為 1,只有一台變流器時,無須設定**

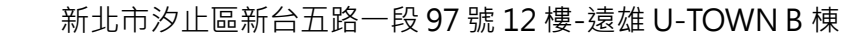

網址:www.primevolt.com.tw

### **3. 確認蒐集器 IP 位址**

此步驟是將雲端帳號設定在蒐集器,完成後蒐集器會將資料傳送到該帳號,蒐 集器預設為 DHCP 設定協議,其 IP 是路由器隨機分配,因此需要從蒐集器獨 有的 MAC 碼(OC6E4F0), 分辨出蒐集器的 IP

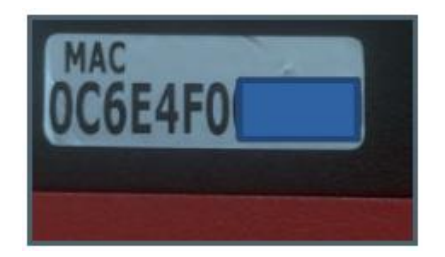

使用應用程式,找出路由器分配給蒐集器的 IP,登入此 IP 位址,進行帳號設定

⚫ 使用 **Windows** 作業系統

於新望雲端登錄頁面,下載「Check Lan IP」應用程式

1) 點選「資料蒐集器使用手冊」下載檔案

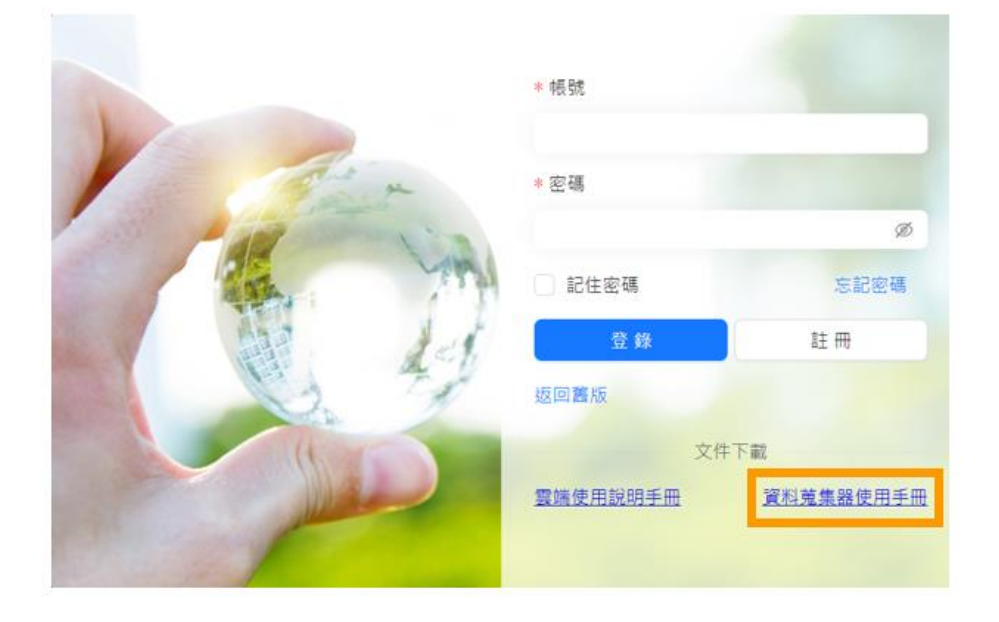

2) 解壓縮下載的檔案後即可看到「Check Lan IP」應用程式

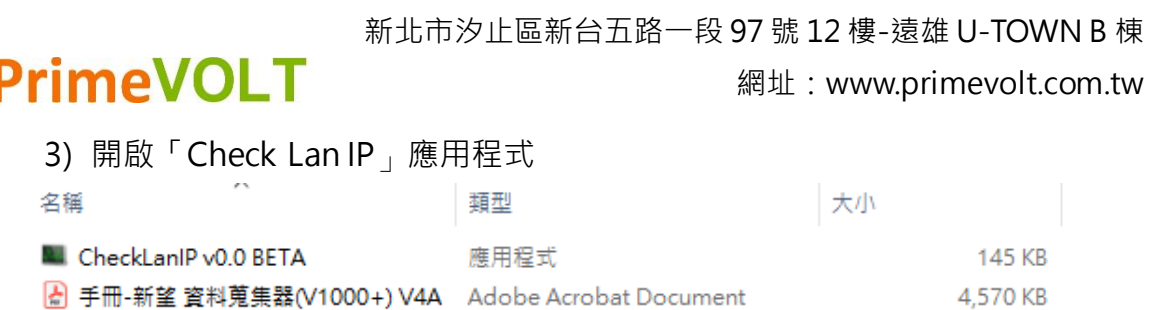

4) 點選左上角箭頭圖標, 開始掃描 IP

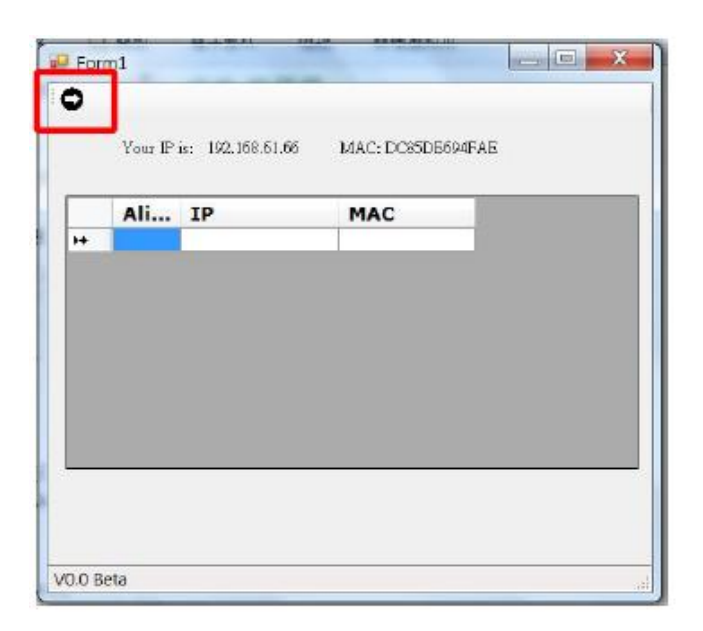

5) 找出蒐集器的 MAC 碼(OC6E4F0),由 MAC 碼即可知道目前蒐集器的 IP

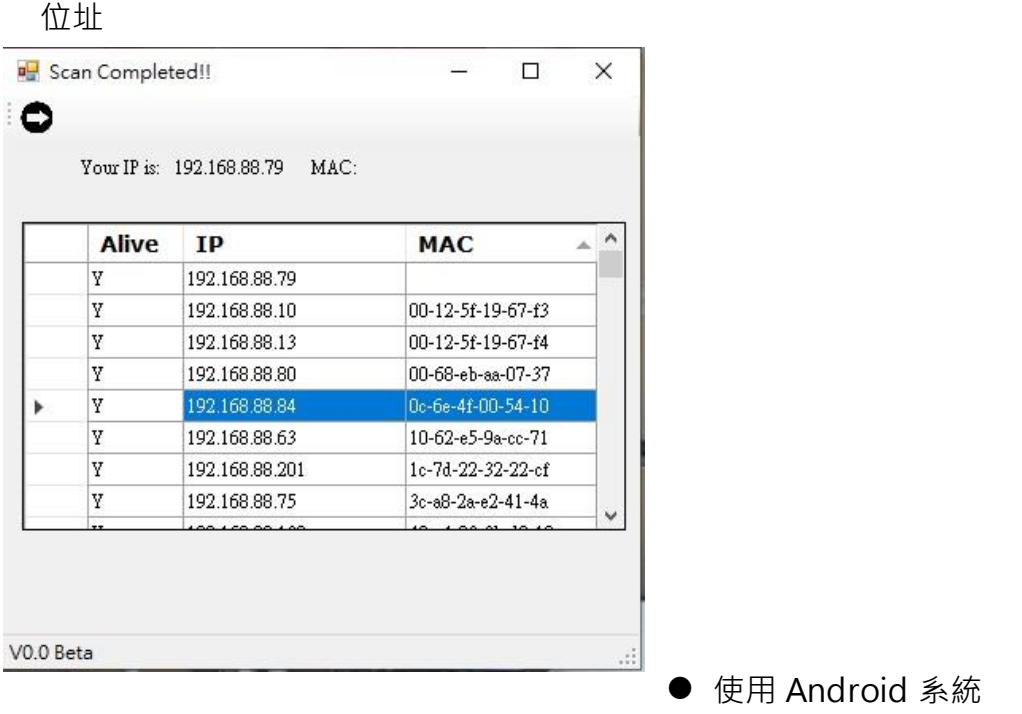

# **PrimeVOLT**

網址:www.primevolt.com.tw

1) 下載第三方掃描 IP 應用程式 [: google play](https://play.google.com/store/apps/details?id=com.ddm.iptoolslight&hl=en_US&gl=US) 下載連結

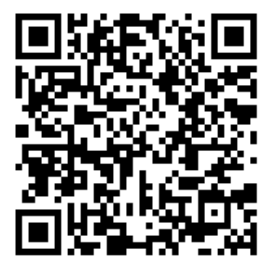

- 2) 點選右下角●●●圖標進入「菜單」
- 3) 點選「局域網掃描」
- 4) 點選右下角「箭頭」圖標
- 5) 找出對應的蒐集器 IP 位址

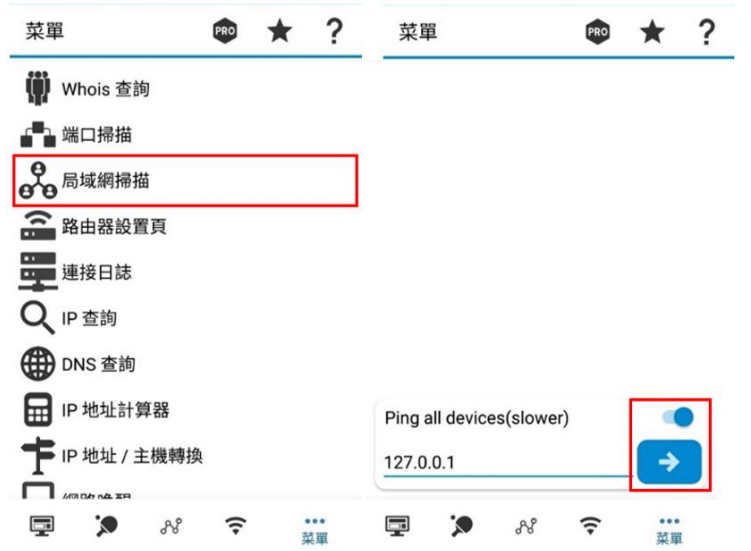

- ⚫ 使用 IOS 系統
- 1) 下載第三方掃描 IP 應用程式: [App Store](https://apps.apple.com/tw/app/network-utility/id573021799) 下載連結

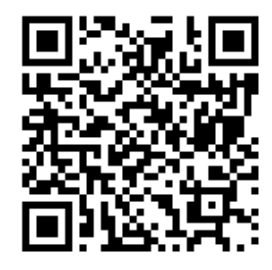

網址:www.primevolt.com.tw

 $000$ 

More

 $C(n+1)$ 

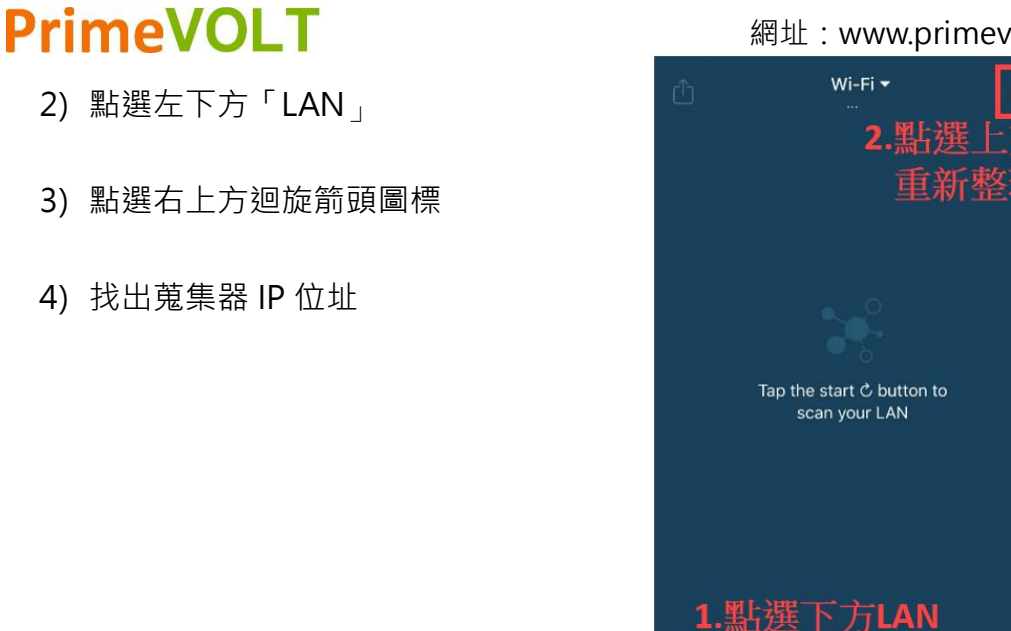

### **4. 蒐集器設定帳號**

1) 開啟瀏覽器,將蒐集器的 IP 位址輸入到網址欄位,進入到蒐集器設定頁面

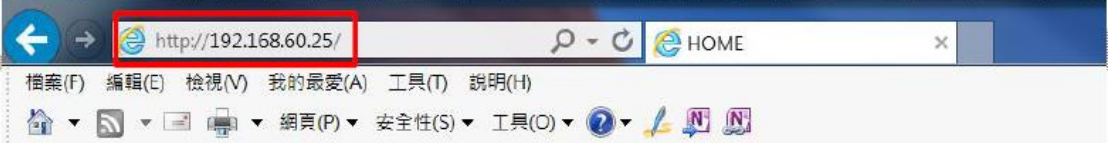

2) 點選右上方「設定」進入設定頁面,點選 UPLOAD 的「Edit」

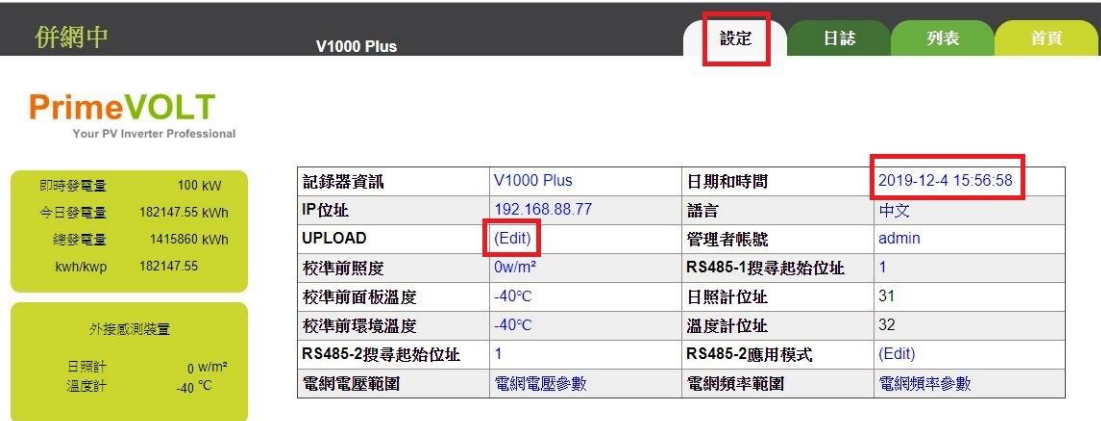

當網路有連接外部網路時,蒐集器會自動校正時間,請確認右上角日期時間是

否正確,並且正在計時中

網址:www.primevolt.com.tw

**3)** 輸入管理者帳號 **admin**,密碼 **admin**

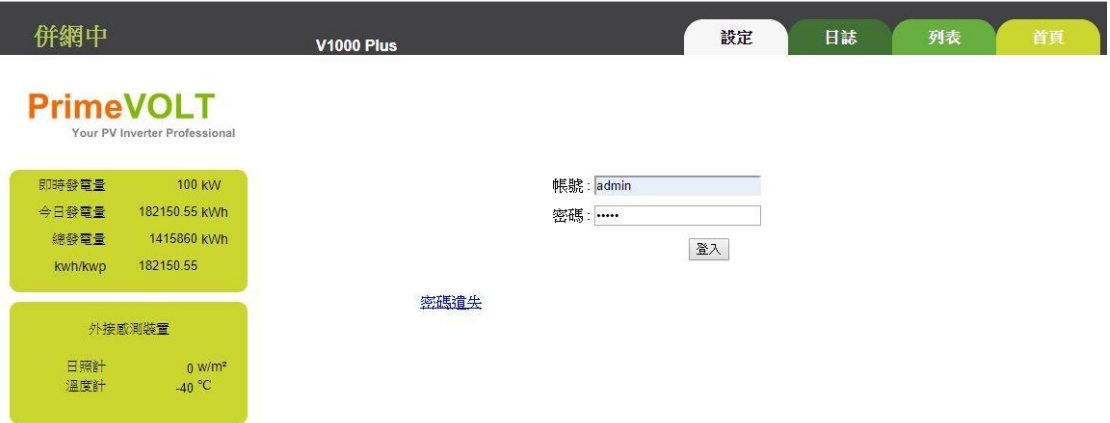

4) 點選「是」 輸入申請的雲端帳號後點選「套用」

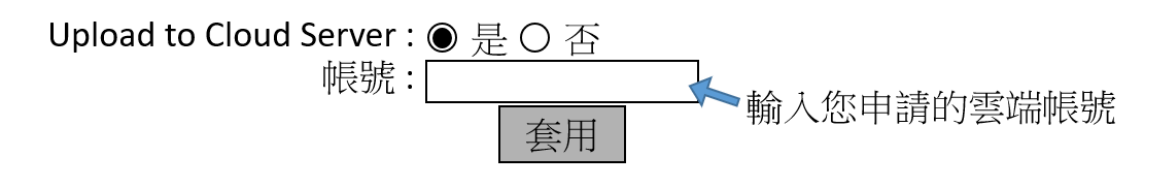

#### **注意! 帳號輸入時確認前後沒有輸入空白鍵**

5) 點選右上方「列表」確認列表的位址與機型一致後,即完成帳號設定.

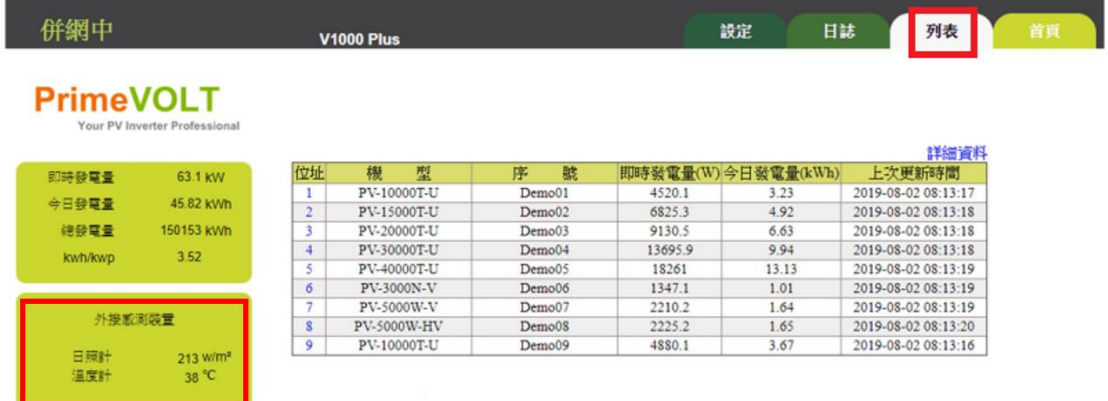

若有成功安裝溫照度計,此畫面左下方的外接感測裝置欄位將會顯示讀值。

### **5. 登錄雲端監控系統**

登[入雲端監控系統,](http://mypowermanager.net/02PVI/#/login/index)確認變流器資料有上傳至雲端

網址:www.primevolt.com.tw

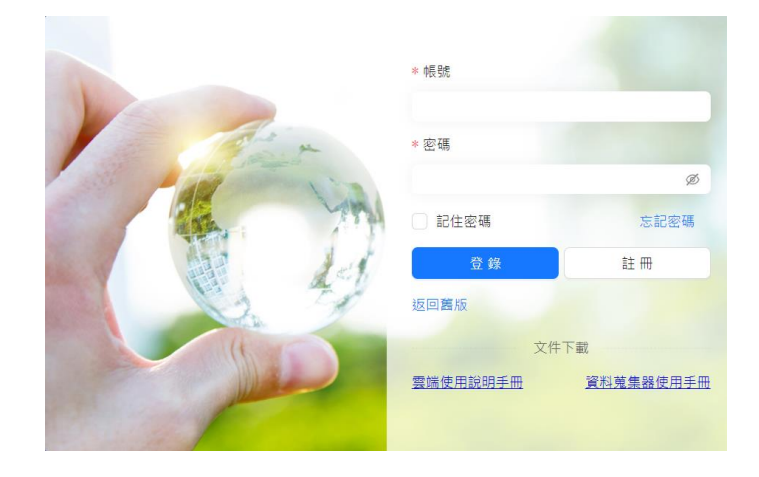

**PrimeVOLT** 

- 1) 輸入使用者帳號、密碼後,點選「登入系統」
- 2) 點選設備列表,確認上傳至雲端監控系統的變流器機型,序號和數量是否正

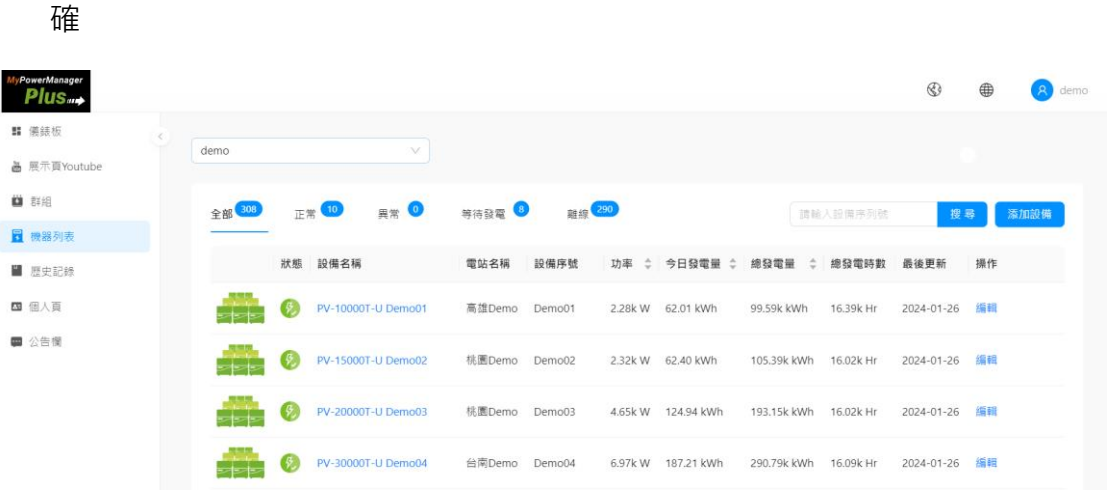

- 若發現沒有正確上傳至雲端監控系統時:
	- 點選左下角「登出」等待 3~5 分鐘後,再重新登入
	- 回到步驟 4-2,重新設定帳號,確認帳號輸入是否正確.
	- 請聯繫網管(MIS)人員,確認防火牆是否有設定阻擋 IP 或新望蒐集器 的 MAC 碼(0C6E4F0)

新北市汐止區新台五路一段 97 號 12 樓-遠雄 U-TOWN B 棟

網址:www.primevolt.com.tw

附錄:蒐集器燈號說明

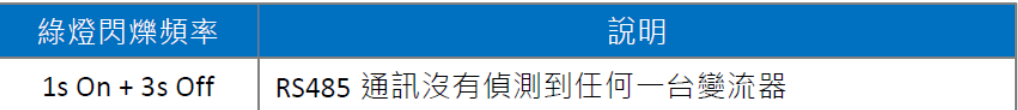

可依第8頁「2.設定變流器ID」操作,若變流器ID已經設定完成,請檢查RS485

接線是否連接正確

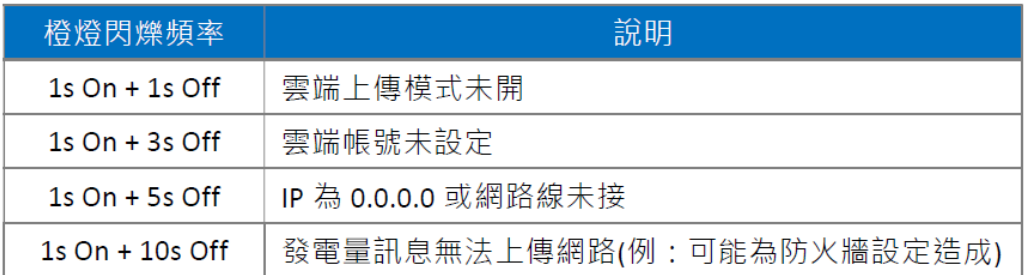

雲端上傳模式=Upload to Cloud Server 如果選擇「否」,橘燈一秒閃一次

雲端帳號未設定時,橘燈一秒閃三次